123 Manual, LP-288ai V2.0 TURBO OFDM Compact Outdoor Radio with Throughput Booster. INSTALLATION IN CLIENT MODE WITH FIRMWARE V2.0.1B2P4

LP288aiV21B2\_M123\_ENC01W

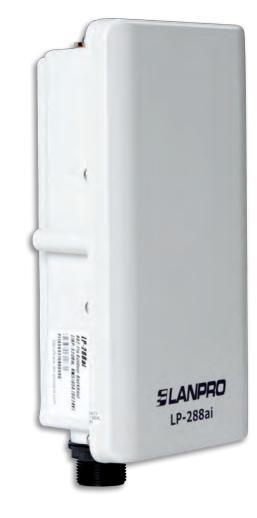

123 Manual, LP-288ai V2.0 TURBO OFDM Compact Outdoor Radio with Throughput Booster. INSTALLATION IN CLIENT MODE WITH FIRMWARE V2.0.1B2P4

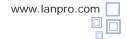

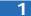

Check the content of the box, as shown in Figure 1.

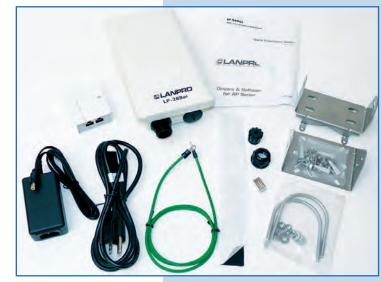

Figure 1

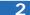

3

Prepare the cable with the connector, as shown in Figures 2-1, 2-2 and 2-3.

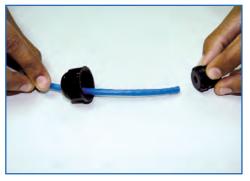

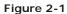

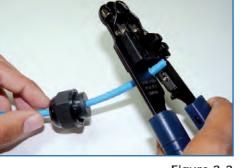

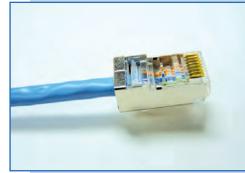

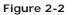

Figure 2-3

Connect the cable as shown in Figure 3.

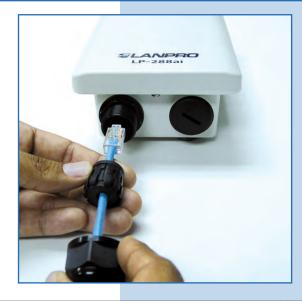

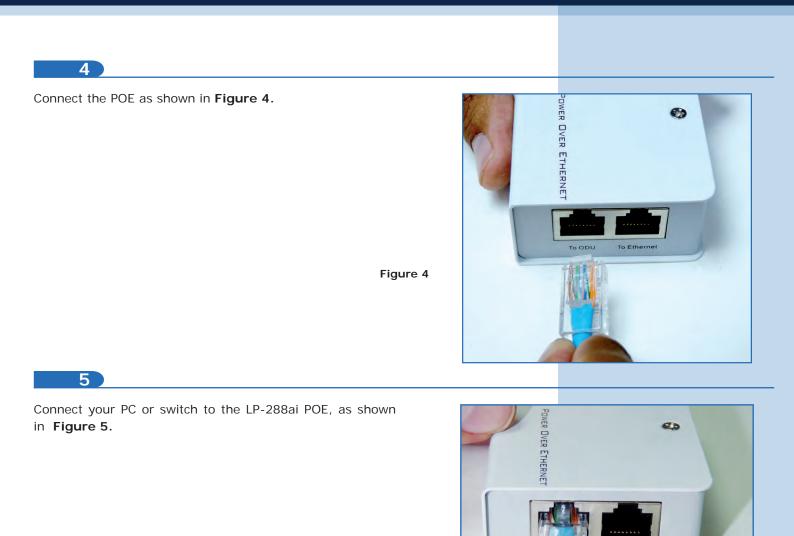

Figure 5

6

Connect to electric power, as shown in Figure 6.

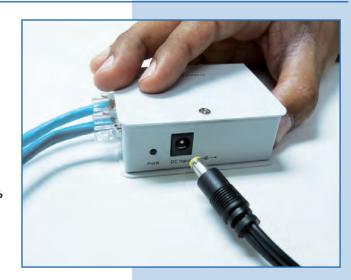

To Ethernet

Go to the properties of your network card and select **Internet Protocol, Properties**, as shown in **Figure 7**.

| T Mobile Conne        | Configure                                                                                                    |
|-----------------------|----------------------------------------------------------------------------------------------------|
| llowing items:        |                                                                                                    |
|                       |                                                                                                    |
| NetBIOS Compatibl     | le Transport Prot                                                                                                   |
| (CP/IP)               |                                                                                                    |
|                       | 1 10                                                                                                    |
|                       | 20                                                                                                    |
| Linucited             | Properties                                                                                                    |
|                       | 1.0.0                                                                                                    |
| tocol/Internet Protoc |                                                                                                    |
|                       | nmunication                                                                                                    |
|                       |                                                                                                    |
| area when connect     | ted                                                                                                    |
| nection has limited o | r no connectivity                                                                                                   |
|                       |                                                                                                    |
|                       |                                                                                                    |
|                       | VNetBIOS Compatible<br>(CP/IP)<br>(Inuncial Company)<br>tocol/Internet Protocical that provides compacted networks. |

8

Select **Use the following IP address** and type an IP address in the LP-288ai IP range by default. For this example we have selected the address **192.168.1.201**, The LP-288ai has 192.168.1.2 by default. In **Subnet mask** type **255.255.255.0**, in **Default gateway** the destination router address and you also shall enter the **DNS** so the corresponding queries can be sent to it in the network, as shown in **Figure 8**.

Once you have finished, select **OK** twice.

Figure 8

| Local Area Connection Properties                                                                                                    | Internet Protocol (TCP/IP) Pro                                                                                                    | perties ?                                                                      |  |
|----------------------------------------------------------------------------------------------------|----------------------------------------------------------------------------------------------------|--------------------------------------------------------------------------------|--|
| General Advanced                                                                                                    | General                                                                                                    |                                                                                |  |
| Connect using:<br>Intel(R) PR0/1000 MT Mobile Conne                                                                                                    | this capability. Otherwise, you need                                                                                                    | utomatically if your network supports<br>to ask your network administrator for |  |
| This connection uses the following items:                                                                                                    | O Obtain an IP address automat                                                                                                    | ically                                                                         |  |
| 3= NwLink IPX/SPX/NetBIDS Compatible Transp     3= Internet Protocol (TCP/IP)                                                                                                    | ir≓adoress:<br>Subnet mask:<br>Default gateway:                                                                                                    | 192.168.1     .201       255.255.255.0       192.168.1                         |  |
| Initial Control Proceedings of the Proceeding of the Proceeding of | Obtain DNS server address automatication           Image: The following DNS server addresses:           Preferred DNS server:           192, 168, 1, 1 |                                                                                |  |
| Show icon in notification area when connected Notify me when this connection has limited or no con                                                                                                    | Alternate DNS server:                                                                                                    | Advanced                                                                       |  |

It is important to mention that in this configuration the LP-288ai will be a client of the destination network. Please follow this diagram:

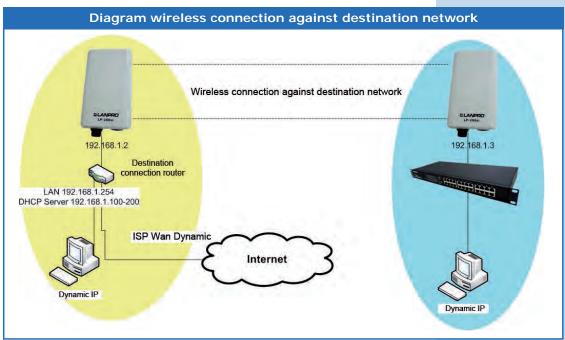

In this diagram the destination network is yellow. There is a router providing Internet access with the address delivery enabled within the segment 192.168.1.x, having the remaining addresses reserved from the scope. Such router will only deliver addresses from 100 to 200 and it will also provide Internet connection. The blue segment is your LP-288ai network with the default address 192.168.1.3.

#### 9

Open the web browser of your preference and type the default address 192.168.1.2, as shown in Figure 9.

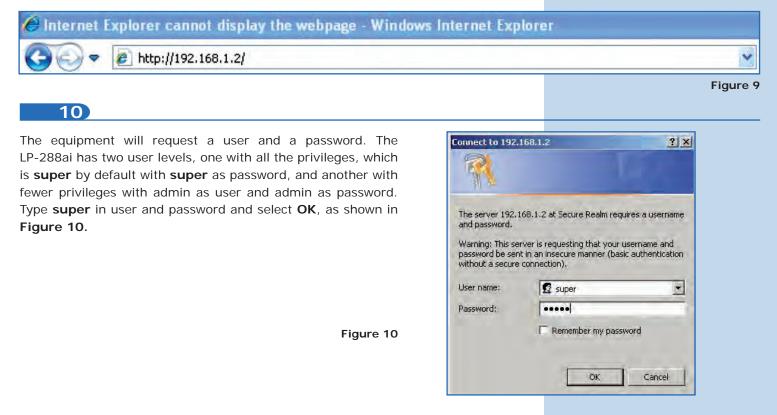

# **SLANPRO**

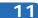

Select **Basic/IP Configuration** and change the IP address by **192.168.1.3** (for this example). In order to save changes select **Update**, as shown in **Figure 11**.

Figure 11

Figure

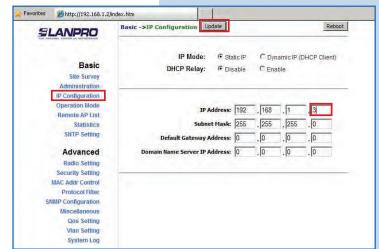

12

Once you have saved changes select **Reboot** to make them effective, as shown in **Figure 12**.

| SLANPRO                                                    | Basic ->IP Configuration Update Reminder: Please reboot | for cha | inges to t     | ake effec | Re         |
|------------------------------------------------------------|---------------------------------------------------------|---------|----------------|-----------|------------|
| Basic<br>Site Survey<br>Administration<br>IP Configuration | IP Mode: 🛈 Sta<br>DHCP Relay: 🔅 Dia                     |         | C Dyr<br>C Ena |           | DHCP Clien |
| Operation Mode<br>Remote AP List                           |                                                         | -       | _              | _         |            |
| Statistics<br>SNTP Setting                                 | IP Address:                                             |         | . 168          | .[1       | . 3        |
|                                                            | Subnet Mask:                                            | 255     | . 255          | . 255     | . 0        |
| Advanced                                                   | Default Gateway Address:                                | 0       | .0             | .0        | . 0        |
| Radio Setting<br>Security Setting                          | Domain Name Server IP Address:                          | 0       | .0             | . 0       | . la       |
| MAC Addr Control                                           |                                                         |         |                |           |            |
| Protocol Filter<br>SNMP Configuration                      |                                                         |         |                |           |            |
| Miscellaneous                                              |                                                         |         |                |           |            |
| Qos Setting                                                |                                                         |         |                |           |            |
| Vian Setting                                               |                                                         |         |                |           |            |

13

The equipment will indicate when is rebooting and applying the changes, as shown in **Figure 13**.

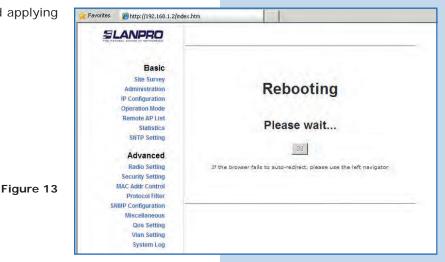

Open the web browser of your preference and type the default address **192.168.1.3**, as shown in **Figure 14**.

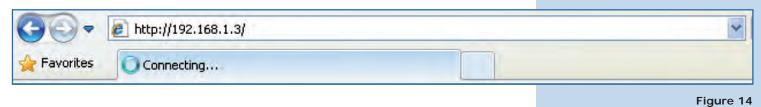

Figure 15

15

The equipment will request a user and a password once again. Enter **super** in user and password and select **OK**, as shown in **Figure 15**.

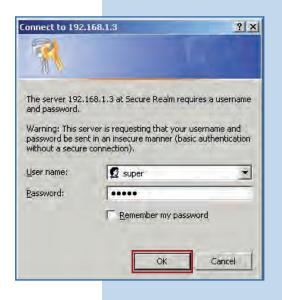

16

Select **Basic/Operation Mode** and then **Wireless Client.** Enter the SSID of the destination network (in this example LanPro LP-288ai), in **Radio Frequency** enter the destination AP channel (in case you do not know it you can select Smart Select). Disable the option **WDS** and click on **Update** to save changes, as shown in **Figure 16**.

| avorites Chttp://192.168.1.3                                                                                                    |                                                                                                    |                              |
|----------------------------------------------------------------------------------------------------|----------------------------------------------------------------------------------------------------|------------------------------|
| SLANPRO                                                                                                    | Basic ->Operation Mode Update                                                                                                    | Reboot                       |
| Basic<br>Site Survey<br>Administration<br>IP Configuration<br>Operation Mode<br>Remote AP List<br>Statistics<br>SITP Setting                                             | Operation Mode: CAccess Point Client Wireles<br>SSID: LanPro LP-288ai<br>Hultiple SSID: Configure<br>RF Bandwith: 20MHz<br>Wireless Mode: 5GFL 54Mbps (802.11a)<br>Radio Frequency: 5260MHz (Channel 52)<br>WDS: C Enable C Disable | s Bridge<br>Suppress SSID: 🗖 |
| Advanced<br>Radio Setting<br>Security Setting<br>MAC Addr Control<br>Protocol Filter<br>SMIP Configuration<br>Miscellaneous<br>Qos Setting<br>Vian Setting<br>System Log | Advanced Settings:<br>Distance: 4 Km and above<br>Notes:<br>For directional antenna, please adjust<br>the antenna to gain better<br>performance.<br>Antenna Adjust                                                                  |                              |

The equipment will save changes, but they will not be effective until you reboot the equipment. Select **Reboot**, as shown in **Figure 17**. It is important to mention that you can configure the equipment so that it only connects to the destination AP using **Remote MAC**. For Point to Point and Point to Multi-Point configurations we recommend you to read the document **LP288aiV21B2\_M123\_END01.pdf**.

| tes 🌔 http://192.168.1.3 | 1                                                                                |            |
|--------------------------|----------------------------------------------------------------------------------|------------|
| SLANPRO                  | Basic ->Operation Hode Update Reminder: Please reboot for changes to take effect | Reboo      |
| Basic<br>Site Survey     | Operation Mode: C Access Point C Client C Wireless Bridge                        |            |
| Administration           | SSID: LanPro LP-288ai Supp                                                       | ress SSID: |
| IP Configuration         | Multiple SSID: Configure                                                         |            |
| Operation Mode           | RF Bandwidth: 20MHz +                                                            |            |
| Remote AP List           |                                                                                  |            |
| Statistics               | Wireless Mode: 5GHz 54Mbps (802.11a)                                             |            |
| SNTP Setting             | Radio Frequency: 5260MHz (Channel 52)                                            |            |
| Advanced                 | WDS: C Enable C Disable                                                          |            |
| Radio Setting            |                                                                                  |            |
| Security Setting         | Advanced Settings:                                                               |            |
| MAC Addr Control         | Distance: 4 Km and above                                                         |            |
| Protocol Filter          | Notes                                                                            |            |
| SNMP Configuration       | For directional antenna, please adjust                                           |            |
| Miscellaneous            | the antenna to gain better<br>performance.                                       |            |
| Qos Setting              | Antenna Adjust                                                                   |            |
| Vian Setting             |                                                                                  |            |

# 18

The equipment will indicate when is rebooting and applying the changes, as shown in **Figure 18**.

Figure 17

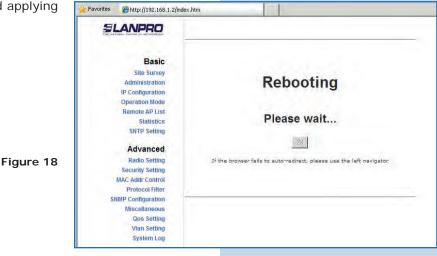

#### 19

Select **Advanced/Security Setting** and in **Security Mode** select the encryption mode, as shown in **Figure 19.** Do not forget to choose the same encryption as the destination AP.

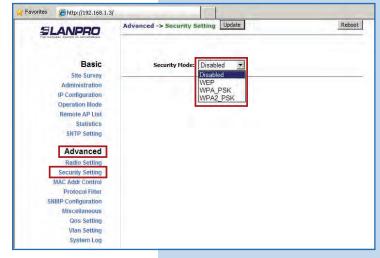

21

You shall type the encryption phrase in **PassPhrase**. Select the cipher type in the corresponding field (remember it has to be the same as the one you have configured in the AP) and click on **Update** to save changes, as shown in **Figure 20**.

Figure 20

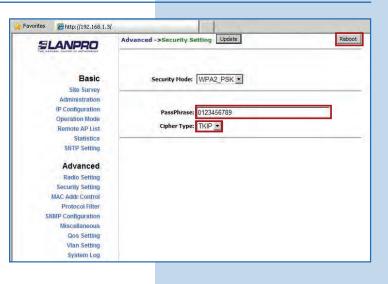

Once you have saved changes you shall select **Reboot** to make them effective, as shown in **Figure 21**.

| eboot to  | 😪 Favorites 🔏 http://192.168.1.3                                                   | /                                                                                                    |
|-----------|------------------------------------------------------------------------------------|----------------------------------------------------------------------------------------------------|
|           |                                                                                    | Advanced ->Security SettingUpdate Reboot RebootREBOOTREBOOT Reboot Reboot Reboot RebootREBOOTREBOOTREBOOTREBOOTREBOOTREBOOTREBOOTREBOOTREBOOTREBOOTREBOOTREBOOTREBOOTREBOOTREBOOTREBOOTREBOOTREBOOTREBOOTREBOOTREBOOTREBOOTREBOOTREBOOTREBOOTREBOOTREBOOTREBOOTREBOOTREBOOTREBOOT |
|           | Basic<br>Site Survey<br>Administration                                             | Security Mode: WPA2_PSK >                                                                                                    |
|           | IP Configuration<br>Operation Mode<br>Remote AP List<br>Statistics<br>SNTP Setting | PassPhrase: 0123456789<br>Cipher Type: TKIP                                                                                                    |
|           | Advanced<br>Radio Setting                                                          |                                                                                                    |
| Figure 21 | Security Setting<br>MAC Addr Control<br>Protocol Filter<br>SNMP Configuration      |                                                                                                    |
|           | Miscellaneous<br>Qos Setting                                                       |                                                                                                    |
|           | Vian Setting<br>System Log                                                         |                                                                                                    |

22

The equipment will indicate that is rebooting and applying the changes, as shown in **Figure 22**.

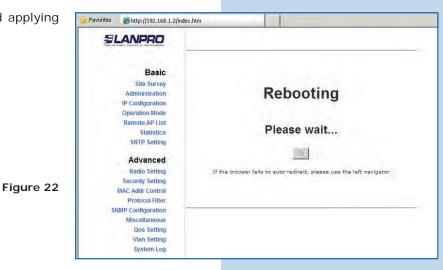

To check connectivity, execute the Ping command in a command window against the equipment IP you are connecting to (in this case 192.168.1.2). To do so, select **Start** or **Inicio**, **Run** or **Ejecutar**, and type the **cmd** command, as shown in **Figures 23-1** and **23-2**.

| M Paint                | Printers and Faxes          | Run                    | <u>?</u> ×                                                   |
|------------------------|-----------------------------|------------------------|--------------------------------------------------------------|
| Command Prompt         | Help and Support     Search | Internet resource, and | ogram, folder, document, or<br>Windows will open it for you. |
| All <u>P</u> rograms 🕨 | <u> </u>                    | Open:                  | القر                                                         |
|                        | Opens a program, folder, do | ок                     | Cancel Browse                                                |
| 🥂 Start 📴 🥘 🌽 🎽        |                             |                        |                                                              |
|                        | Figure 23-1                 |                        | Figure 23-2                                                  |
| 24                     |                             |                        |                                                              |

Type the **ping** command followed by the destination equipment IP (192.168.1.2) and press **Enter.** You will observe the answer of the destination equipment, as shown in **Figures 24-1** and **24-2**. In case you do not get any answer, please verify steps **16**, **19**, and **20**. Remember that the values for channel, security, and password have to be the same as the destination equipment or AP values.

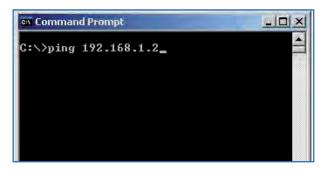

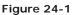

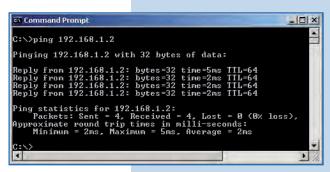

Figure 24-2

#### 25

### Important recommendation (optional):

Proceed to change the password of the user admin and super of your equipment.

To change admin password, select **Basic/Administration** and enter the new **password** in the corresponding field, then select **Update** as shown in **Figure 25**.

| SLANPRO                          | Basic ->Administratio | n Update | Rebo |
|----------------------------------|-----------------------|----------|------|
| Basic                            | Device Name:          | [        | _    |
| Site Survey<br>Administration    | User Name:            | admin    |      |
| IP Configuration                 | Password:             |          |      |
| Operation Mode                   |                       |          |      |
| Remote Master List<br>Statistics |                       |          |      |
| SNTP Setting                     |                       |          |      |

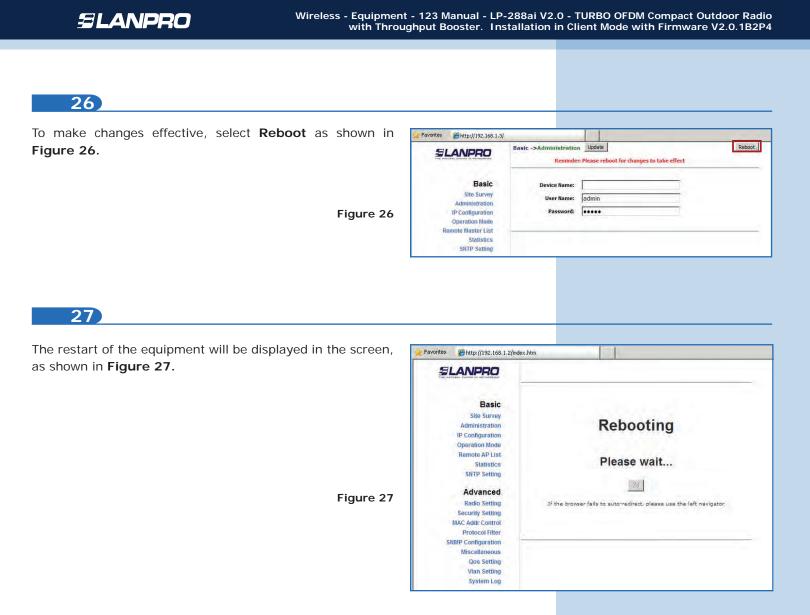

Proceed to change the password of the user **super** (to do this change you have to be authenticated as user super). Select the option **Super User/Super User** and enter the new password, then click on **Update** as shown in **Figure 28**.

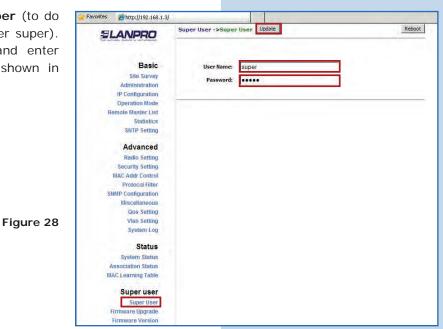

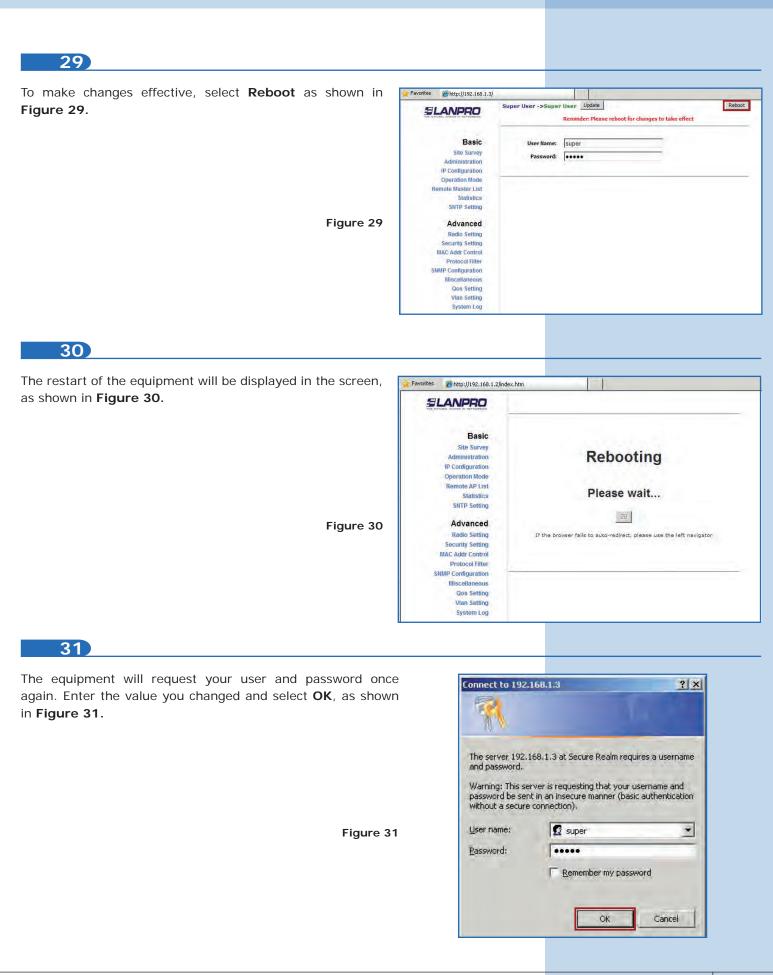